## Pump Out Department in Energy Force

Last Modified on 10/03/2024 12:08 pm EDT

Before a pump out can be performed using the EnergyTrack truck computer, a Pump Out Department must first be set up in Energy Force.

In Energy Force, go to *Supervisor Menu / Maintenance Menu / Maintenance Tables / Department*.

- 1. Select **Edit/Create** for the *Mode*.
- 2. Enter the *Division* and select **Continue**.
	- 1. Press **F4** or the**Create** button to insert a new line.
- 3. Enter the *Div*,*Dept* (if interfacing with a different accounting system such as Agris or Agvance, set this item up with the proper cross-reference information), and *Description*.

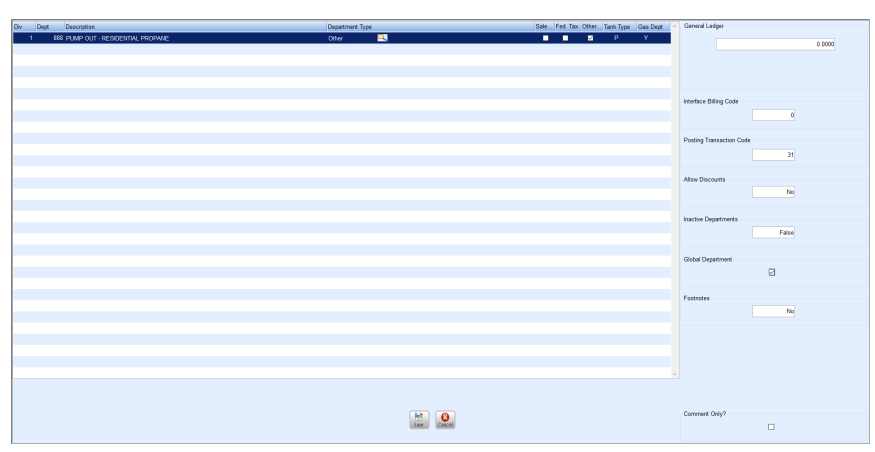

- 4. Select the *Department Type*. Generally, this will be *Sale* or *Other*.
- 5. Check the tax boxes that apply.
- 6. Enter the corresponding *Tank Type*.
- 7. Enter *Y* in the *Gas Dept* column.
- 8. Enter a *Posting Transaction Code* of *31* for *Credit*.
- 9. Enter *No* for *Allow Discounts*.
- 10. Check the *Global Departments* box to ensure product will transfer down to the truck computer.
- 11. Select **Save**.

Once the product has been created (copy to other departments as necessary), the *Download to Re-Engineered* process must be run so the data will transfer to the EnergyTrack truck computers.